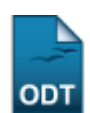

# **Listar/Alterar Associações Entre Discentes e Acompanhantes**

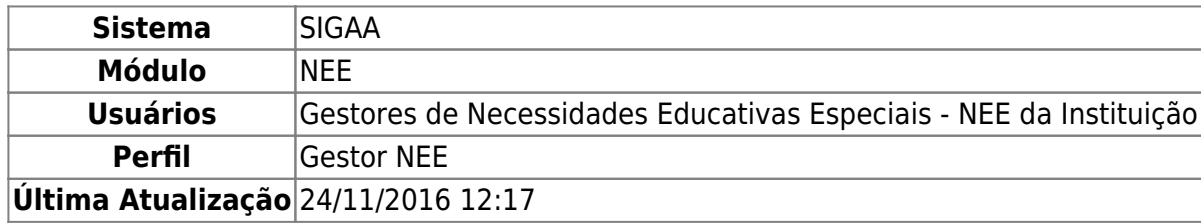

Esta funcionalidade permite que o usuário realize uma consulta por associações entre discentes com necessidades educativas especiais e seus acompanhantes, bem como remova uma determinada associação do sistema da Instituição, conforme desejado.

Para realizar esta operação, acesse o SIGAA → Módulos → NEE → Aluno → Acompanhamento de Discentes → Listar/Alterar Associações.

A seguinte página será exibida pelo sistema, contendo os campos de Busca por Associações e a lista de Associações Encontradas:

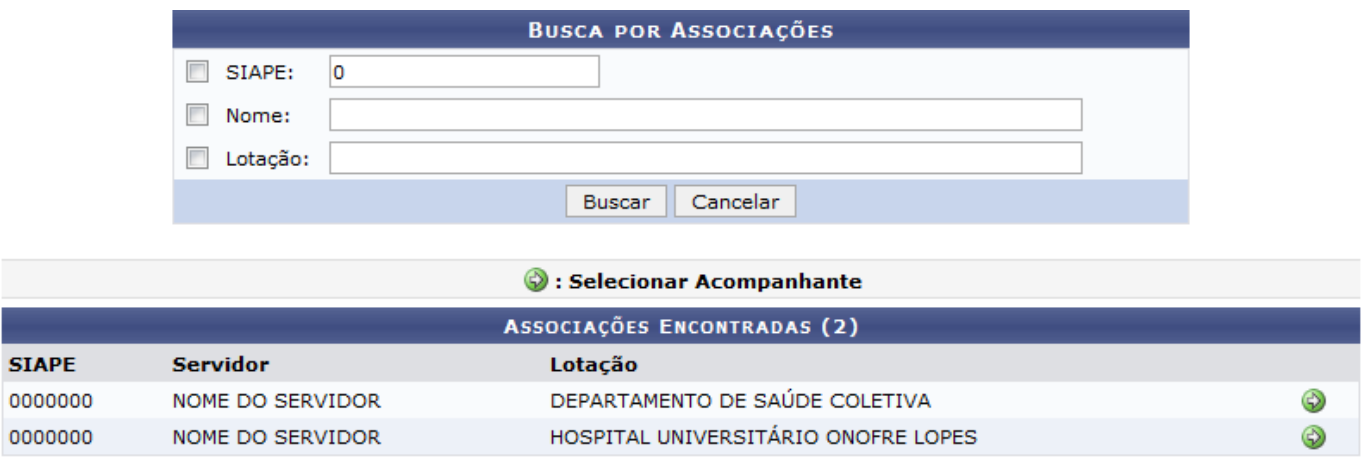

#### **Necessidades Educacionais Especiais**

Se desejar buscar por uma determinada associação entre um discente e um servidor acompanhante, informe o número da matrícula SIAPE do servidor, o Nome do servidor acompanhante e/ou sua unidade de Lotação na Instituição.

Caso deseje retornar ao menu inicial do módulo, clique em Necessidades Educacionais Especiais. Esta opção será válida para todas as telas em que for exibida.

Se desistir de realizar a operação, clique em *Cancelar* e confirme a desistência na janela que será apresentada posteriormente. Esta opção será válida sempre que for apresentada.

Após inserir os dados desejados, clique em *Buscar* para prosseguir. A página será prontamente atualizada e passará a exibir, na lista de Associações Encontradas, apenas as associações que atendem aos critérios de busca informados.

Na lista de Associações Encontradas, clique no ícone  $\bullet$  ao lado de uma determinada associação para selecioná-la. Utilizaremos como exemplo a associação cujo servidor acompanhante está lotado na unidade de Lotação: DEPARTAMENTO DE SAÚDE COLETIVA.

O sistema o direcionará para a seguinte página:

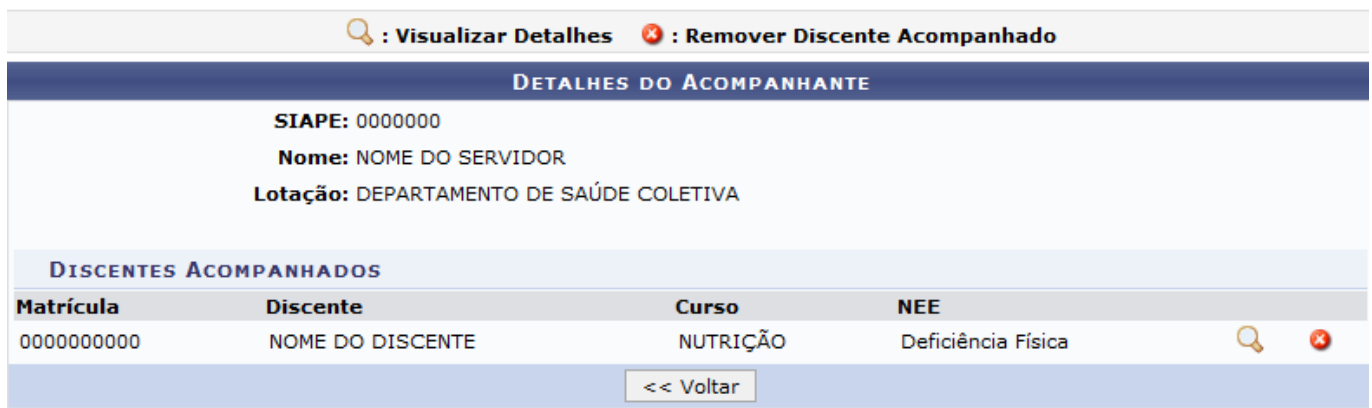

Clique em *Voltar* para retornar à página anterior. Esta ação será válida sempre que estiver presente.

Na tela acima, constam os detalhes do servidor selecionado, bem como as informações dos discentes que são por ele acompanhados. Se desejar visualizar os detalhes da solicitação de apoio a um dos discentes listados, solicitação essa que serviu como base para a associação entre o discente e o servidoracompanhante, clique em  $\mathbf Q$  ao seu lado.

Os Dados da Solicitação de Apoio a NEE serão apresentados no seguinte formato:

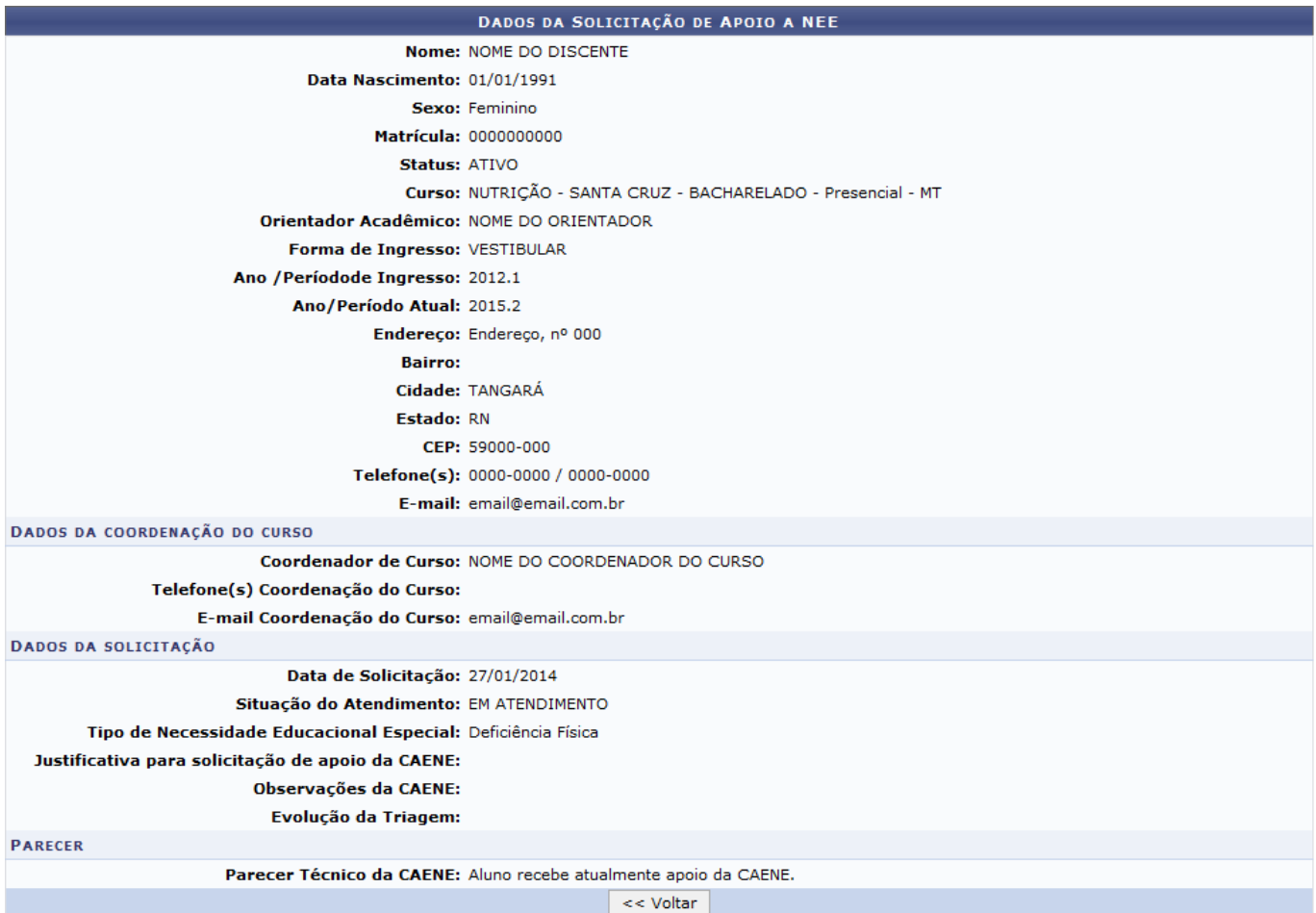

De volta à página que contém as informações do servidor acompanhante selecionado, caso queira excluiruma das associações entre discente e acompanhante listadas, clique no ícone a ao seu lado. O sistema exibirá a janela abaixo, solicitando a confirmação da operação:

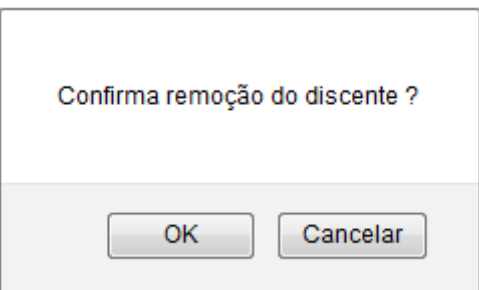

Clique em *Cancelar* se desistir da remoção ou em *OK* para confirmá-la. Optando por confirmar, o sistema apresentará a mensagem de sucesso a seguir no topo da página:

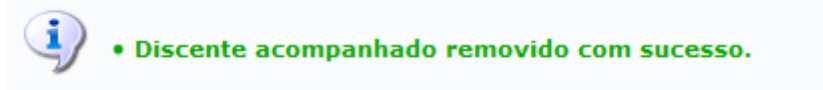

### **Bom Trabalho!**

#### **Manuais Relacionados**

[Associar Acompanhante à Discente](https://docs.info.ufrn.br/doku.php?id=suporte:manuais:sigaa:nee:aluno:acompanhamento_de_discentes:associar_acompanhante_a_discente)

## [<< Voltar - Manuais do SIGAA](https://docs.info.ufrn.br/doku.php?id=suporte:manuais:sigaa:nee:lista)

From: <https://docs.info.ufrn.br/> -

Permanent link: **[https://docs.info.ufrn.br/doku.php?id=suporte:manuais:sigaa:nee:aluno:acompanhamento\\_de\\_discentes:listar\\_alterar\\_associacoes](https://docs.info.ufrn.br/doku.php?id=suporte:manuais:sigaa:nee:aluno:acompanhamento_de_discentes:listar_alterar_associacoes)**

Last update: **2016/11/24 12:17**

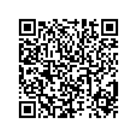